The State Historic Preservation Office is pleased to announce the initiation of an effort to digitize information about Connecticut properties that are designated as National Historic Landmarks, National Register of Historic Places listed properties, State Register of Historic Places listed properties, or Local Historic Districts/Local Historic Properties. As part of a project focused on coastal resiliency planning for cultural resources, this digitization effort currently includes Connecticut's southern four counties.

The first product of our digitization project is a searchable database of properties with historic designations in the southern half of Connecticut. Related geographic data and scanned documents for these properties are not yet available digitally, but digitization efforts are ongoing. Researchers seeking this data or information for the north half of the state may make arrangements to visit the Connecticut State Historic Preservation Office by emailing Jenny Scofield at [jenny.scofield@ct.gov.](mailto:jenny.scofield@ct.gov)

The following guide includes definitions for abbreviations used in the database and instructions for how to navigate the database. **\*\*\***Please note that the documentation for many historic districts created before the 1980s did not include itemized lists of all properties included within the district boundaries. This database does not include individual entries for those properties. Please contact Jenny Scofield at [jenny.scofield@ct.gov](mailto:jenny.scofield@ct.gov) if you are seeking clarification regarding the historic designation status of your property.

# **Explanation of columns in the database:**

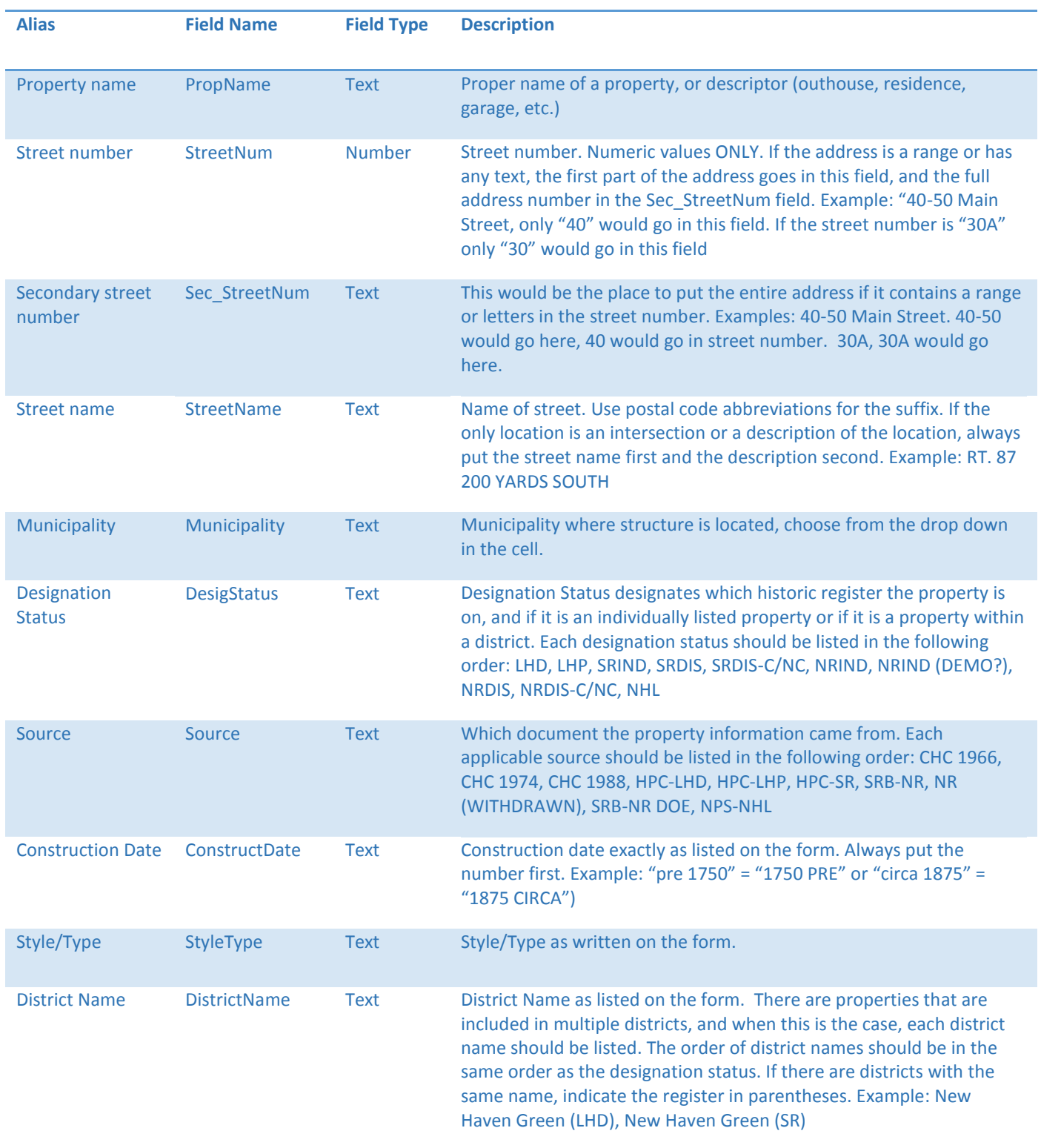

#### **User Instructions:**

1. On the top banner choose from the drop down arrow in the cell based upon the information known about the property.

If searching for a property located at 43 Warwick Street, Middletown, CT 06457, start by selecting the drop down arrow next to "Municipality"

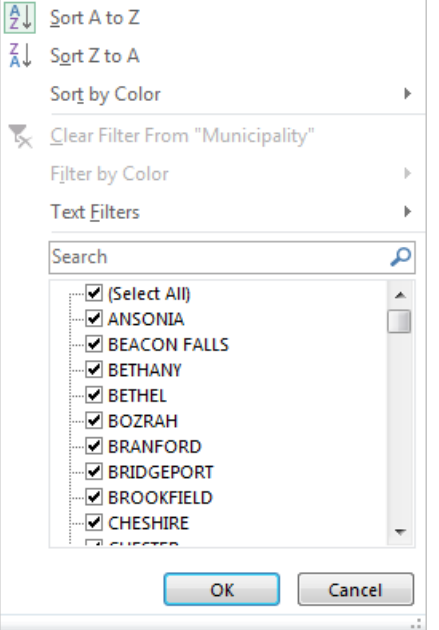

2. Click off the "Select All" box and type your specific information into the "Search" field. Then click "OK". For the municipality of Middletown it would look like this:

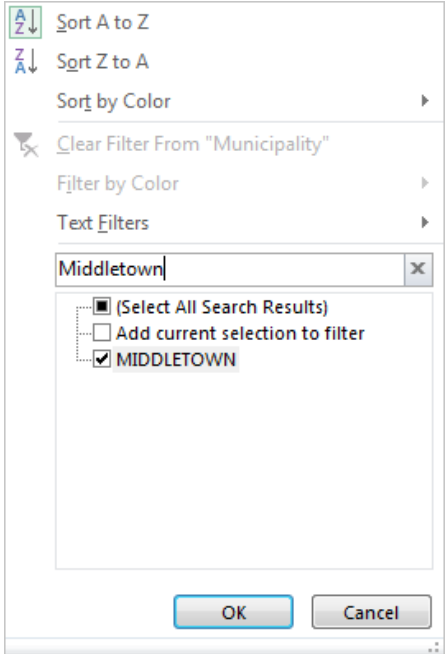

3. Continue to refine the search by selecting a drop down from an additional cell. Because the address is known for 43 Warwick Street in Middletown, select the "Street Name" drop down. Click off the "Select All" box and type "Warwick St" into the "Search Bar" and click "OK"

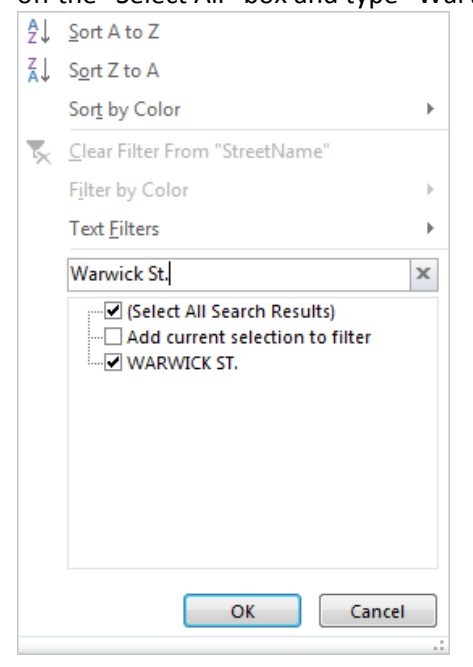

4. Continue to refine your search until an entry is listed.

For the search example, this is the only property listed in the database on Warwick St. in Middletown. The

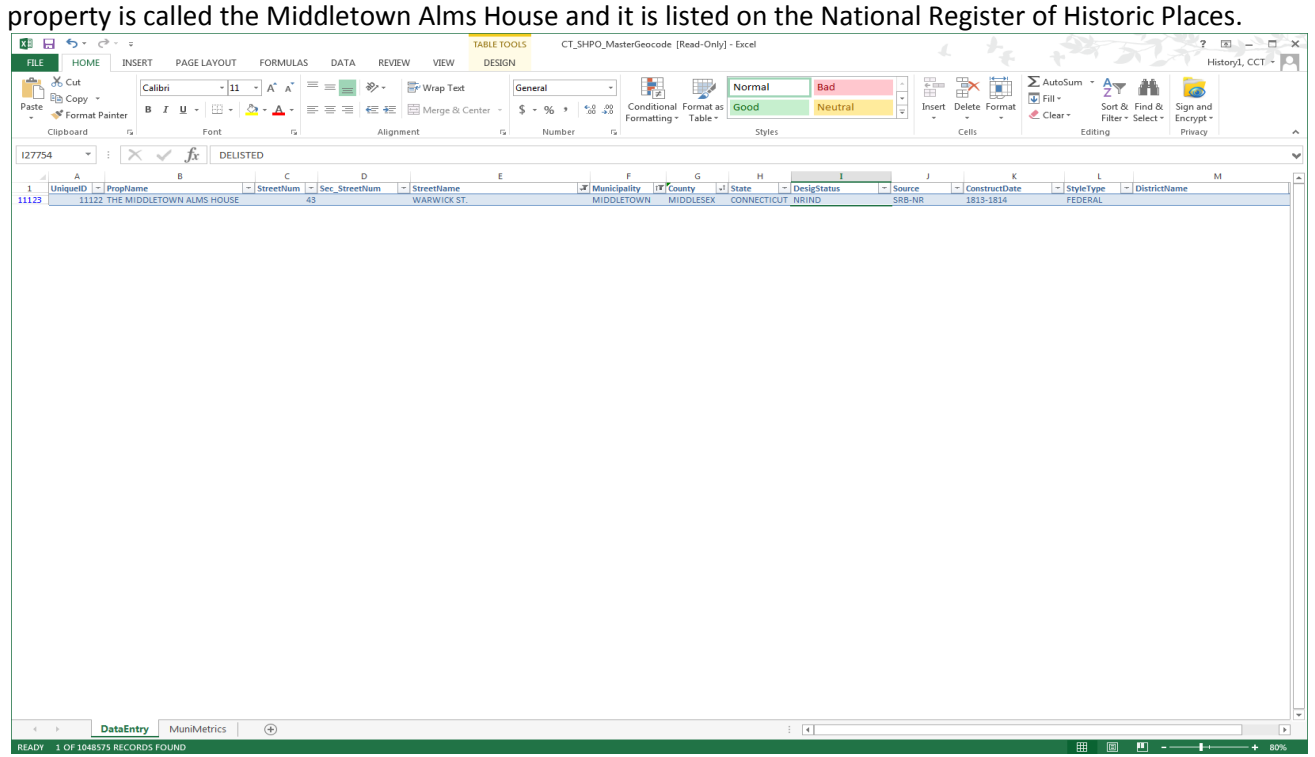

5. To undo your search in a cell's drop down, click the drop down and select "Clear Filter" In the search example, to undo the "Street Name", select "Clear Filter from "StreetName" in the Street Name Drop down.

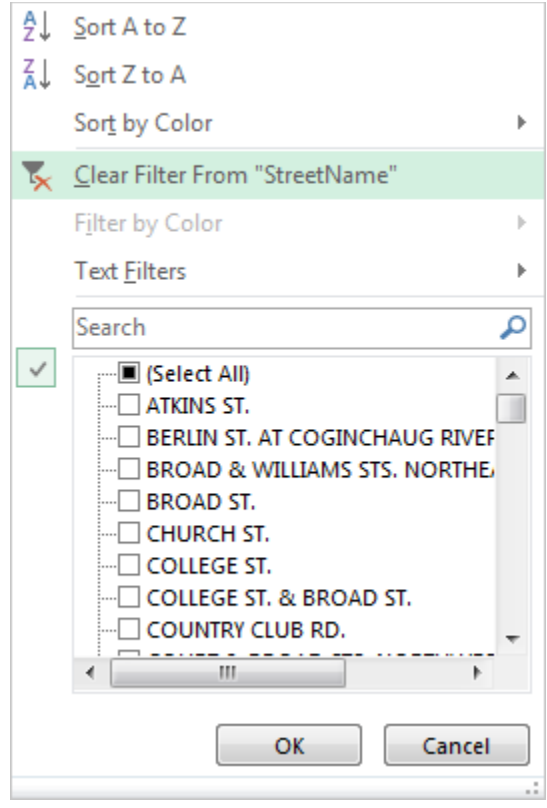

6. To undo all changes made to the excel sheet find, "Search and Filter" in the top right corner of your screen and select, "Clear"

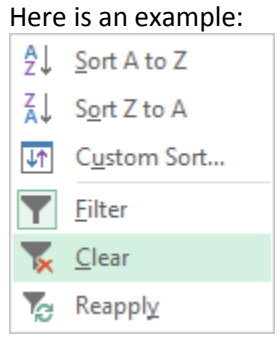

7. For some properties, it may be easier to use the "Find" feature which is in the top right corner of your screen. Select "Find" and type the information you may have:

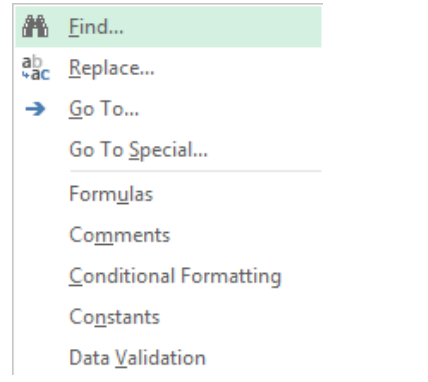